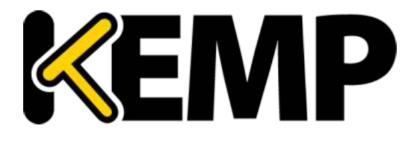

# ACE to LoadMaster Migration Tool (Beta) Technical Note

VERSION: 1.4 UPDATED: JUNE 2015

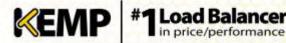

#### **Copyright Notices**

Copyright © 2002-2015 KEMP Technologies, Inc.. All rights reserved.. KEMP Technologies and the KEMP Technologies logo are registered trademarks of KEMP Technologies, Inc..

KEMP Technologies, Inc. reserves all ownership rights for the LoadMaster product line including software and documentation. The use of the LoadMaster Exchange appliance is subject to the license agreement. Information in this guide may be modified at any time without prior notice.

Microsoft Windows is a registered trademarks of Microsoft Corporation in the United States and other countries. All other trademarks and service marks are the property of their respective owners.

**Limitations**: This document and all of its contents are provided as-is. KEMP Technologies has made efforts to ensure that the information presented herein are correct, but makes no warranty, express or implied, about the accuracy of this information. If any material errors or inaccuracies should occur in this document, KEMP Technologies will, if feasible, furnish appropriate correctional notices which Users will accept as the sole and exclusive remedy at law or in equity. Users of the information in this document acknowledge that KEMP Technologies cannot be held liable for any loss, injury or damage of any kind, present or prospective, including without limitation any direct, special, incidental or consequential damages (including without limitation lost profits and loss of damage to goodwill) whether suffered by recipient or third party or from any action or inaction whether or not negligent, in the compiling or in delivering or communicating or publishing this document.

Any Internet Protocol (IP) addresses, phone numbers or other data that may resemble actual contact information used in this document are not intended to be actual addresses, phone numbers or contact information. Any examples, command display output, network topology diagrams, and other figures included in this document are shown for illustrative purposes only. Any use of actual addressing or contact information in illustrative content is unintentional and coincidental.

Portions of this software are; copyright (c) 2004-2006 Frank Denis. All rights reserved; copyright (c) 2002 Michael Shalayeff. All rights reserved; copyright (c) 2003 Ryan McBride. All rights reserved.

Redistribution and use in source and binary forms, with or without modification, are permitted provided that the following conditions are met:

- 1. Redistributions of source code must retain the above copyright notice, this list of conditions and the following disclaimer
- 2. Redistributions in binary form must reproduce the above copyright notice, this list of conditions and the following disclaimer in the documentation and/or other materials provided with the distribution.

THIS SOFTWARE IS PROVIDED BY THE ABOVE COPYRIGHT HOLDERS "AS IS" AND ANY EXPRESS OR IMPLIED WARRANTIES, INCLUDING, BUT NOT LIMITED TO, THE IMPLIED WARRANTIES OF MERCHANTABILITY AND FITNESS FOR A PARTICULAR PURPOSE ARE DISCLAIMED. IN NO EVENT SHALL THE ABOVE COPYRIGHT HOLDERS OR CONTRIBUTORS BE LIABLE FOR ANY DIRECT, INDIRECT, INCIDENTAL, SPECIAL, EXEMPLARY, OR CONSEQUENTIAL DAMAGES (INCLUDING, BUT NOT LIMITED TO, PROCUREMENT OF SUBSTITUTE GOODS OR SERVICES; LOSS OF USE, DATA, OR PROFITS; OR BUSINESS INTERRUPTION) HOWEVER CAUSED AND ON ANY THEORY OF LIABILITY, WHETHER IN CONTRACT, STRICT LIABILITY, OR TORT (INCLUDING NEGLIGENCE OR OTHERWISE) ARISING IN ANY WAY OUT OF THE USE OF THIS SOFTWARE, EVEN IF ADVISED OF THE POSSIBILITY OF SUCH DAMAGE.

The views and conclusions contained in the software and documentation are those of the authors and should not be interpreted as representing official policies, either expressed or implied, of the above copyright holders..

Portions of the LoadMaster software are copyright (C) 1989, 1991 Free Software Foundation, Inc. -51 Franklin Street, Fifth Floor, Boston, MA 02110-1301, USA- and KEMP Technologies Inc. is in full compliance of the GNU license requirements, Version 2, June 1991. Everyone is permitted to copy and distribute verbatim copies of this license document, but changing it is not allowed.

Portions of this software are Copyright (C) 1988, Regents of the University of California. All rights reserved.

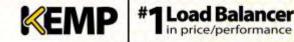

Redistribution and use in source and binary forms are permitted provided that the above copyright notice and this paragraph are duplicated in all such forms and that any documentation, advertising materials, and other materials related to such distribution and use acknowledge that the software was developed by the University of California, Berkeley. The name of the University may not be used to endorse or promote products derived from this software without specific prior written permission.

THIS SOFTWARE IS PROVIDED ``AS IS'' AND WITHOUT ANY EXPRESS OR IMPLIED WARRANTIES, INCLUDING, WITHOUT LIMITATION, THE IMPLIED WARRANTIES OF MERCHANTABILITY AND FITNESS FOR A PARTICULAR PURPOSE.

Portions of this software are Copyright (C) 1998, Massachusetts Institute of Technology

Permission is hereby granted, free of charge, to any person obtaining a copy of this software and associated documentation files (the "Software"), to deal in the Software without restriction, including without limitation the rights to use, copy, modify, merge, publish, distribute, sublicense, and/or sell copies of the Software, and to permit persons to whom the Software is furnished to do so, subject to the following conditions:

The above copyright notice and this permission notice shall be included in all copies or substantial portions of the Software.

THE SOFTWARE IS PROVIDED "AS IS", WITHOUT WARRANTY OF ANY KIND, EXPRESS OR IMPLIED, INCLUDING BUT NOT LIMITED TO THE WARRANTIES OF MERCHANTABILITY, FITNESS FOR A PARTICULAR PURPOSE AND NONINFRINGEMENT. IN NO EVENT SHALL THE AUTHORS OR COPYRIGHT HOLDERS BE LIABLE FOR ANY CLAIM, DAMAGES OR OTHER LIABILITY, WHETHER IN AN ACTION OF CONTRACT, TORT OR OTHERWISE, ARISING FROM, OUT OF OR IN CONNECTION WITH THE SOFTWARE OR THE USE OR OTHER DEALINGS IN THE SOFTWARE.

Portions of this software are Copyright (C) 1995-2004, Jean-loup Gailly and Mark Adler

This software is provided 'as-is', without any express or implied warranty. In no event will the authors be held liable for any damages arising from the use of this software.

Permission is granted to anyone to use this software for any purpose, including commercial applications, and to alter it and redistribute it freely, subject to the following restrictions:

1. The origin of this software must not be misrepresented; you must not claim that you wrote the original software. If you use this software in a product, an acknowledgment in the product documentation would be appreciated but is not required.

2. Altered source versions must be plainly marked as such, and must not be misrepresented as being the original software.

3. This notice may not be removed or altered from any source distribution.

Portions of this software are Copyright (C) 2003, Internet Systems Consortium

Permission to use, copy, modify, and/or distribute this software for any purpose with or without fee is hereby granted, provided that the above copyright notice and this permission notice appear in all copies.

THE SOFTWARE IS PROVIDED "AS IS" AND THE AUTHOR DISCLAIMS ALL WARRANTIES WITH REGARD TO THIS SOFTWARE INCLUDING ALL IMPLIED WARRANTIES OF MERCHANTABILITY AND FITNESS. IN NO EVENT SHALL THE AUTHOR BE LIABLE FOR ANY SPECIAL, DIRECT, INDIRECT, OR CONSEQUENTIAL DAMAGES OR ANY DAMAGES WHATSOEVER RESULTING FROM LOSS OF USE, DATA OR PROFITS, WHETHER IN AN ACTION OF CONTRACT, NEGLIGENCE OR OTHER TORTIOUS ACTION, ARISING OUT OF OR IN CONNECTION WITH THE USE OR PERFORMANCE OF THIS SOFTWARE.

Used, under license, U.S. Patent Nos. 6,473,802, 6,374,300, 8,392,563, 8,103,770, 7,831,712, 7,606,912, 7,346,695, 7,287,084 and 6,970,933

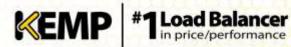

**Technical Note** 

Apache Tomcat

Copyright 1999-2015 The Apache Software Foundation This product includes software developed by the Apache Software Foundation (http://www.apache.org/). Apache software is licensed under http://www.apache.org/licenses/LICENSE-2.0 Please see the LICENSE file in the root/tomcat directory

Copyright © 2002 - 2015 KEMP Technologies, Inc. All Rights Reserved.

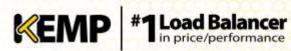

## **Table of Contents**

| 1                                  | Intro   | oduction6                                                 |
|------------------------------------|---------|-----------------------------------------------------------|
|                                    | 1.1     | Document Purpose6                                         |
|                                    | 1.2     | Intended Audience                                         |
|                                    | 1.3     | Prerequisites                                             |
| 2 ACE to LoadMaster Migration Tool |         |                                                           |
|                                    | 2.1     | Download and Install the Migration Tool7                  |
|                                    | 2.2     | Convert the ACE Backup7                                   |
| 2.3 Logging                        |         | Logging                                                   |
|                                    | 2.4     | Apply the ACE Settings to a LoadMaster9                   |
|                                    | 2.4.3   | Restore the ACE Settings using the LoadMaster Backup File |
|                                    | 2.4.2   | 2 Apply the ACE Settings using the API Commands9          |
| Re                                 | eferenc | es                                                        |
| Do                                 | ocumer  | It History                                                |

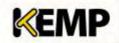

## **1** Introduction

Cisco have announced end of support for the Application Control Engine (ACE) product. As a result, administrators are looking elsewhere for load balancing solutions. KEMP Technologies have developed an ACE to LoadMaster Migration Tool which allows Cisco ACE customers to easily migrate to the KEMP LoadMaster, keeping their Cisco ACE Virtual Service and Real Server configuration settings.

This tool is currently in beta.

## **1.1 Document Purpose**

The purpose of this document is to explain how to install and use the ACE to LoadMaster migration tool.

## **1.2** Intended Audience

This document is intended to be used by anyone who is interested in finding out further information and step-by-step instructions on how to use the ACE to LoadMaster migration tool. The tool may not fully migrate all settings. Care must be taken to ensure that any additional modifications to the environment are understood and completed. For further assistance, please contact KEMP Support: https://kemptechnologies.com/support

## **1.3 Prerequisites**

Before running the ACE to LoadMaster migration tool, the following prerequisites must be in place:

- A working and licensed LoadMaster. This can be a Free Virtual LoadMaster, a 30 Day Trial or a purchased product.
- A backup of the ACE configuration. Refer to the Cisco ACE documentation for instructions on how to back up the ACE configuration.

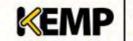

# 2 ACE to LoadMaster Migration Tool

## 2.1 Download and Install the Migration Tool

Download the ACE to LoadMaster beta migration tool from the following website: <a href="http://kemptechnologies.com/cisco-ace-replacement">http://kemptechnologies.com/cisco-ace-replacement</a>

The tool comes in the form of an OVF file. To install the tool, simply deploy the OVF file in your chosen hypervisor. Apache Tomcat and the application .war file are pre-installed on the OVF file.

When the OVF file finishes deploying, power on the Virtual Machine. An IP address will be automatically obtained if a DHCP server is set up. There is no browser on the Virtual Machine, so the tool needs to be accessed from outside of the Virtual Machine. To access the tool, go to the following link (on a machine that has access to the network):

#### http://<TomcatServerIPAddress>/MigrationTool

The Tomcat Server IP address is the IP address of the Virtual Machine. The IP address will be automatically obtained when the Virtual Machine is installed. To later retrieve the IP address, run the **ifconfig** command.

If prompted, to log in to the Virtual Machine, the default credentials are:

- Username: root
- Password: root

This password can be changed as needed.

## 2.2 Convert the ACE Backup

Before using the tool, take a backup of the ACE configuration. A number of files are contained in the backup. The one that needs to be uploaded to the migration tool is called **Admin\_startup**. When you have that file, follow the steps below:

1. Go to the ACE to LoadMaster Migration Tool.

**ACE to LoadMaster Migration Tool** 

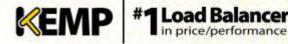

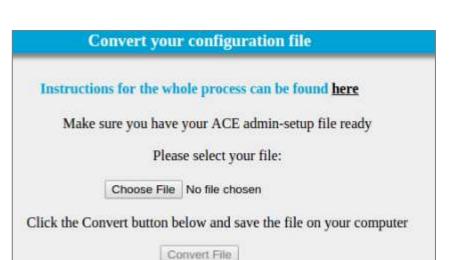

Figure 2-1: Choose File

- 2. Click Choose File.
- 3. Browse to and select the Admin\_startup file.
- 4. Click **Convert File**.
- 5. Click Save LoadMaster Configuration.
- 6. The tool will save a zip file containing three separate files:
  - A LoadMaster backup file that can be used to restore the ACE settings onto a LoadMaster
  - Two files containing API commands (one for PowerShell and one for RESTful API) which can be run to configure the relevant settings on the LoadMaster to make it consistent with the ACE setup
- 7. Unzip the file:
  - If using Linux, in the terminal go to the folder which contains the downloaded file and run the following command: unzip <Filename.zip>
  - If using Windows, unzip the file normally using a tool such as 7-Zip.

Refer to the sections below to find out how to apply the ACE configuration settings to the LoadMaster from these files.

### 2.3 Logging

Logs are recorded during the conversion process. Various items are logged, such as:

- An activity log itemizing what the tool is doing at each stage of the process
- A list of items that are eligible for conversion
- A list of items which are detectable by the tool but are not eligible for conversion
- Any errors or issues that occur with processing eligible items

To access these logs, navigate to the following file in the Virtual Machine:

#### /root/tomcat/bin/log/logging.log

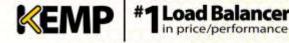

For assistance with transferring any settings that were not converted, please contact KEMP Support: <u>https://kemptechnologies.com/support</u>

## 2.4 Apply the ACE Settings to a LoadMaster

The three different files (contained in a zip file) which are output from the ACE to LoadMaster migration tool provides three different options for applying the ACE settings to the LoadMaster.

Refer to the relevant section below to find out how to apply the settings.

#### 2.4.1 Restore the ACE Settings using the LoadMaster Backup File

One of the files output from the ACE to LoadMaster migration tool is a LoadMaster backup file. This backup file can be restored on the LoadMaster. The steps below outline how to restore the backup file on the LoadMaster:

- In the main menu of the LoadMaster Web User Interface (WUI), go to System Configuration > System Administration > Backup/Restore.
- 2. Click Choose File.

| Restore Configuration                      |                                                                        |  |  |  |  |
|--------------------------------------------|------------------------------------------------------------------------|--|--|--|--|
| Backup File: Choose File LMBackups17.09_55 | LoadMaster Base Configuration<br>VS Configuration<br>Geo Configuration |  |  |  |  |

#### Figure 2-2: Restore Configuration

3. Browse to and select the backup file.

The backup file must be stored on the machine that you are using to access the ACE to LoadMaster migration tool interface.

- 4. Select the VS Configuration check box.
- 5. Click **Restore Configuration**.
- 6. Click OK.

#### 2.4.2 Apply the ACE Settings using the API Commands

Two files containing API commands are output from the migration tool – one containing RESTful API commands, and one containing PowerShell commands. Before either type of command can be run, the API interface must be enabled on the LoadMaster. To enable the API interface on the LoadMaster, follow the steps below:

 In the main menu of the LoadMaster WUI, go to System Configuration > Miscellaneous Options > Remote Access.

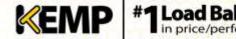

| In price |  |
|----------|--|
|          |  |
|          |  |
|          |  |

| Administrator Access            |                                                  |  |  |  |  |  |
|---------------------------------|--------------------------------------------------|--|--|--|--|--|
| Allow Remote SSH Access         | ✓ Using: All Networks ▼ Port: 22 Set Port        |  |  |  |  |  |
|                                 | Disable SSH-V1 Prot 🗹                            |  |  |  |  |  |
| Allow Web Administrative Access | ✓ Using: eth0: 10.154.11.31 ▼ Port: 443          |  |  |  |  |  |
|                                 | Admin Default Gateway: Set Administrative Access |  |  |  |  |  |
|                                 | Allow Multi Interface Access                     |  |  |  |  |  |
| Radius Server                   | Radius Server Shared Secret: Set Secret          |  |  |  |  |  |
|                                 | Revalidation Interval: 60 Set Interval           |  |  |  |  |  |
| Enable API Interface            |                                                  |  |  |  |  |  |
| Allow Update Checks             |                                                  |  |  |  |  |  |

#### Figure 2-3: Enable API Interface

2. Select the Enable API Interface check box.

Now that the API interface has been enabled on the LoadMaster, both PowerShell and RESTful API commands can be run. Depending on which method you would like to use, refer to the sections below for instructions on how to run the commands.

#### 2.4.2.1 Run the RESTful API Commands

| Restful_2014_11_18.09_32_40.txt - Notepad                                                                                                    | - • •   |
|----------------------------------------------------------------------------------------------------|---------|
| File Edit Format View Help                                                                                                    |         |
| https://bal:1fourall@10.154.75.61/access/addvs?vs=10.154.75.32&port=80&prot=tcp&<br>https://bal:1fourall@10.154.75.61/access/addrs?vs=10.154.75.33&port=80&prot=tcp&rs=10.<br>https://bal:1fourall@10.154.75.61/access/addrs?vs=10.154.75.33&port=80&prot=tcp&rs=10.<br>https://bal:1fourall@10.154.75.61/access/addrs?vs=10.154.75.33&port=80&prot=tcp&rs=10.<br>https://bal:1fourall@10.154.75.61/access/addrs?vs=10.154.75.33&port=80&prot=tcp&rs=10.<br>https://bal:1fourall@10.154.75.61/access/addrs?vs=10.154.75.33&port=80&prot=tcp&rs=10.<br>https://bal:1fourall@10.154.75.61/access/addvs?vs=10.154.75.33&port=80&prot=tcp&<br>https://bal:1fourall@10.154.75.61/access/addvs?vs=10.154.75.33&port=80&prot=tcp&<br>https://bal:1fourall@10.154.75.61/access/addvs?vs=10.154.75.33&port=80&prot=tcp&<br>https://bal:1fourall@10.154.75.61/access/addvs?vs=10.154.75.33&port=80&prot=tcp& | 1.24.4& |

Figure 2-4: Example RESTful API Command Output File

A screenshot of an example RESTful API output file is above. In order for this to work with the LoadMaster, some items in the commands need to be replaced:

- 1fourall will need to be changed to the bal password
- The IP address (that appears before **/access**) needs to be replaced with the relevant LoadMaster IP address

These commands can be run by entering them in a web browser address bar or via a cURL command. The commands should be run individually in the same order they appear in the file.

The commands need to be run individually. Each command starts with **https://**.

For more information on the RESTful API interface, refer to the **RESTful API**, **Interface Description** document.

#### 2.4.2.2 Run the PowerShell API Commands

Before running the PowerShell commands to set up the Virtual Services, the customer will need to run the **Initialize-LoadBalancer** command:

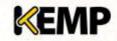

#### Initialize-LoadBalancer – Address < LoadMasterIPAddress > - Credential bal

When this command is run, a pop-up window appears asking to enter the Password for the bal account. Enter the password and click OK.

After the Initialize-LoadBalancer command has been successfully run, the customer can run the PowerShell commands which are in the ACE to LoadMaster tool output file.

The commands must be run individually, in the same order as they appear in the file.

For more information on the PowerShell API interface, refer to the PowerShell API, Interface **Description** document.

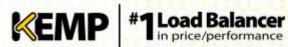

## **References**

Unless otherwise specified, the following documents can be found at <u>http://www.kemptechnologies.com/documentation</u>.

**RESTful API, Interface Description** 

PowerShell API, Interface Description

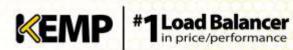

**Technical Note** 

# **Document History**

| Date      | Change        | Reason for Change       | Version | Resp. |
|-----------|---------------|-------------------------|---------|-------|
| Nov 2014  | Initial draft | First draft of document | 1.0     | LB    |
| Feb 2015  | Minor changes | Minor updates made      | 1.1     | LB    |
| May 2015  | Minor changes | Enhancements made       | 1.2     | LB    |
| June 2015 | Minor changes | Enhancements made       | 1.3     | LB    |
| June 2015 | Minor changes | Enhancements made       | 1.4     | LB    |